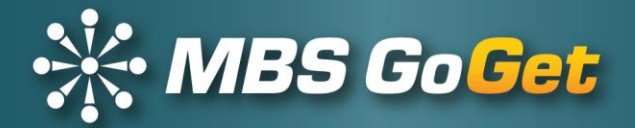

# **GoGet System**

# **Release Notes**

## **Version 5.14**

Effective: 6/5/2018

© Copyright 2003–2018

#### **Master Business Systems Ltd**

PO Box 467 Feilding 4740 New Zealand

Tel +64 6 323 9483 Email enquiries@master.co.nz

Master Business Systems Ltd © Copyright 2018 All Rights Reserved

# **Contents**

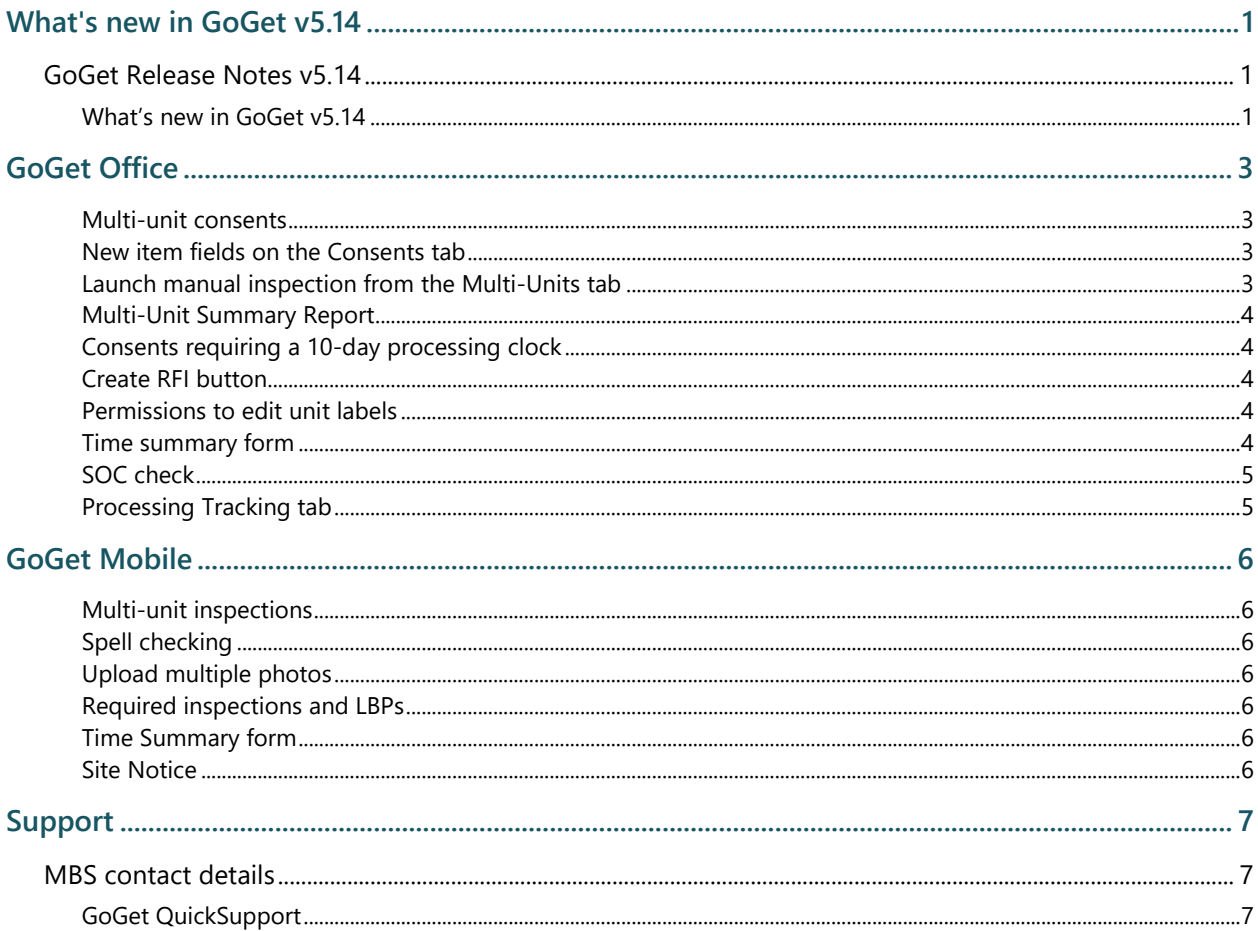

## <span id="page-2-0"></span>**What's new in GoGet v5.14**

### <span id="page-2-1"></span>GoGet Release Notes v5.14

Release Notes tell you what is new and what has been changed in the GoGet suite. We welcome your feedback.

For support with any of these features, please log a support ticket by emailing [support@master.co.nz](mailto:support@master.co.nz) or by going to the GoGet website [www.goget.co.nz](http://www.goget.co.nz/) and clicking on Support | Helpdesk.

#### <span id="page-2-2"></span>What's new in GoGet v5.14

We have 2 major news items for this latest version:

1 Multi-unit inspections are now available

In version 5.13 we brought out multi-part inspections which allowed inspectors to break down the inspection process into different parts.

Now we have multiple units. This caters for the one building consent that comprises a number of building units. You will be able to complete separate inspection checklists for each unit and recall these in cases where re-inspections are required.

And you can still have multiple parts to a unit. This means that every unit can be broken down into parts if required.

2 Spell checking is now available in GoGet Mobile

Hopefully this will make a lot of inspectors happy!

Other new features and changes include—

- ➢ Consents requiring a 10-day clock for processing (referred to as fast-track consents in GoGet)
- $\triangleright$  A new option for creating RFIs when processing
- ➢ The ability to upload multiple photos taken on another device simultaneously in GoGet Mobile for an inspection

The multi-unit inspections has been major development work and we are pleased to be able to now cater for those of you needing to be able to inspect multi-unit building consents.

This development work only affects GoGet Office and GoGet Mobile. There are no changes to GoGet Scheduler.

There are 2 set-up requirements that we need in GoGet Office for this version. We have identified these in the following brief description of the new and updated features. Take a look! There are some other new features too.

## <span id="page-4-0"></span>**GoGet Office**

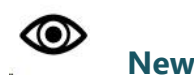

<span id="page-4-1"></span>**Multi-unit consents:** Building consents that comprise multiple units can now treat each inspection for each unit separately

- ➢ Pull number of units data from your organisation's back-end system\* – or where this data does not exist, edit the consent information to supply this data
- ➢ Multi-Units tab available on the Consents function panel
- $\triangleright$  Ability to name units
- ➢ Ability to switch between parent consent and other units
- $\triangleright$  Tracks the required inspections for each unit
- $\triangleright$  Break down units into parts if required
- ➢ Access inspection checklists for multiple units from a Multi-Units tab for manual inspections
- ➢ Allocate completed manual inspections to multiple units
- ➢ Allocate inspections charges among units

\* You will need to provide us with the details of the field that contains this data in your organisation's back-end system

<span id="page-4-2"></span>**New item fields on the Consents tab:** Details for the number of units, unit number, unit name and fast-track consent identification

Pull number of units data from your organisation's back-end system $*$  – or where this data does not exist, edit the consent information to supply this data

- ➢ Fast-track consent field that can be extracted from your backend system or where this data does not exist, edit the consent information to supply this data
- $\triangleright$  Unit number and unit name display the current selection

<span id="page-4-3"></span>**Launch manual inspection from the Multi-Units tab:** Starting a manual inspection on a multi-unit consent must be done from the Multi-Units tab

- $\triangleright$  Double click a multi-unit cell to launch an inspection for the selected unit and inspection type
- ➢ Prompt to user to use the Multi-Units tab if inspector tries to launch a manual consent from the Inspections function panel

<span id="page-5-0"></span>**Multi-Unit Summary Report:** Report detailing all inspections for all units in a multi-unit consent

➢ Multi-Unit Summary Report button added to Multi-Units tab

<span id="page-5-1"></span>**Consents requiring a 10-day processing clock:** National Multiproof consents and fast-track consents agreed by council that must be processed within 10 working days

- ➢ Pull the multiproof/fast-track data from your organisation's back-end system\* – where this data does not exist, you will need to edit the consent information to supply this data
- $\geq 10$ -day clock
- ➢ Colour code consents for easy identification of processing days
- ➢ Separate tab for fast-track consents in the Processing Locations List
- $\triangleright$  Consent identifier as fast-track in title bar

\* You will need to provide us with the details of the field that contains this data in your organisation's back-end system

<span id="page-5-2"></span>**Create RFI button:** Alternative button available immediately above processing notes area

➢ New button to create a RFI immediately above processing notes

<span id="page-5-3"></span>**Permissions to edit unit labels:** New permission function Permission function 46 added to allow users to edit unit labels

<span id="page-5-4"></span>**Time summary form:** Added a form to record units inspected and charges for inspection

- ➢ Time summary form at end of a manual multi-unit inspection to allow user to select the units to which to apply the inspection
- $\triangleright$  Form allows user to allocate charge time to units

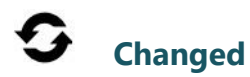

<span id="page-6-0"></span>**SOC check:** Check includes multi-unit query to ensure everything is complete for each unit

<span id="page-6-1"></span>**Processing Tracking tab:** Set to be the first tab on the processing function panel

- ➢ Tracking tab the left-most tab in the Processing function panel
	- can be changed through the settings file if required

**Approved Consent Files filenames** in Attachments report

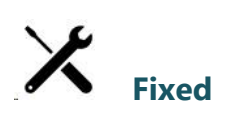

## <span id="page-7-0"></span>**GoGet Mobile**

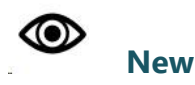

<span id="page-7-1"></span>**Multi-unit inspections:** Access inspection checklists for multiple units from a Multi-Units tab

- ➢ Perform and store inspection data for each individual unit
- $\triangleright$  Where only one inspection for a specific inspection type is required, double clicking on multi-unit cell will launch the inspection at level 2
- $\triangleright$  Break units down into parts if required
- $\triangleright$  Copy inspections between units
- $\triangleright$  Control the charging of inspections for each unit

<span id="page-7-2"></span>**Spell checking:** Take advantage of spell checking as you write your inspection notes

- ➢ Access the main dictionary for commonly misspelled words
- ➢ Save correctly-spelt words not found in the main dictionary to your own user dictionary

<span id="page-7-3"></span>**Upload multiple photos:** Photos taken on another device uploaded to an inspection as a single task

➢ Take several photos, select and upload them to GoGet Mobile simultaneously

<span id="page-7-4"></span>**Show required inspections and LBPs required against checklist:** Columns for required inspections and required LBPs show at Level 1

<span id="page-7-5"></span>**Time Summary form at the end of a multi-unit inspection:**  Changed form to allow inspector to select units to which to apply the inspection

- $\triangleright$  Inspectors can confirm the units to which the inspection applies
- ➢ Inspectors can allocate the inspection charges among units or allocate units as no charge

<span id="page-7-6"></span>**Site Notice:** Create site notice at end of a multi-unit inspection

 **Changed**

## <span id="page-8-0"></span>**Support**

## <span id="page-8-1"></span>MBS contact details

MBS provides technical support 24 hours, 7 days a week.

If you encounter problems, or you are unsure about any part of the MBS GoGet system, then contact us using one of the methods below.

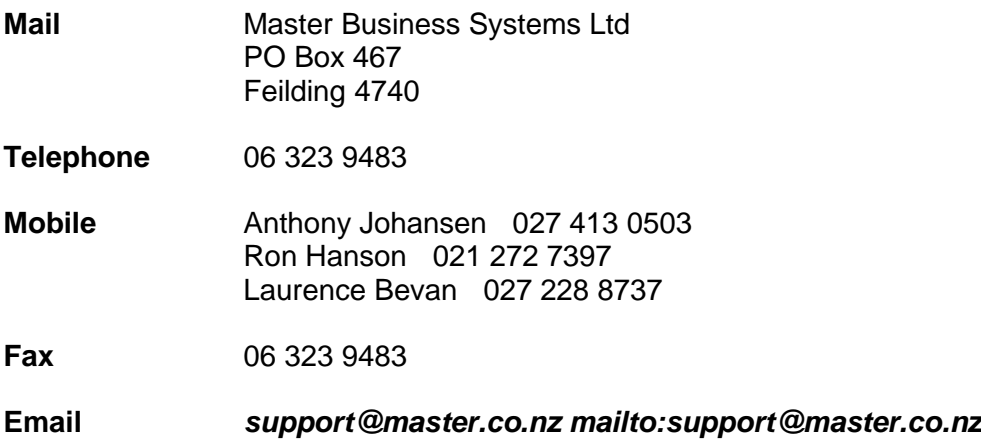

### <span id="page-8-2"></span>GoGet QuickSupport

GoGet QuickSupport is an internet-based support facility used by MBS staff to provide online support. This is the preferred method of support.

- 1 Click on the **Help** menu
- 2 Click on **GoGet QuickSupport**
- 3 Give the ID number to the MBS support person to allow remote connection

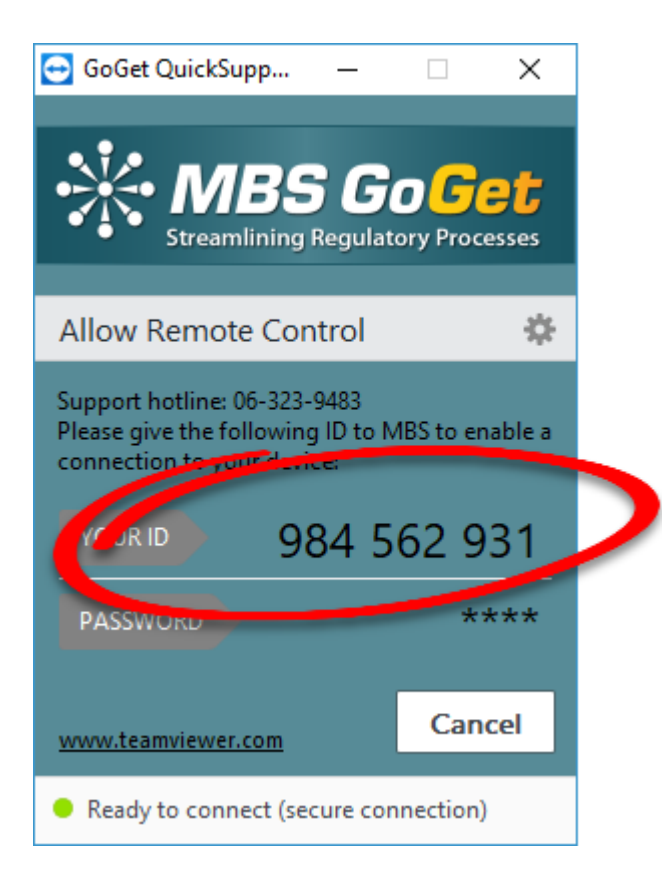

The support person can now see your screen which should make it easier for you to describe the problem you are experiencing.

## **Disclaimer Statement**

#### **Purpose of this document**

This document describes the functionality and intended usage of GoGet Release Notes.

#### **Legal Notice**

The GoGet System and its components are produced and licensed by Master Business Systems Ltd.

#### **Copyright**

You must treat the following information, which is the intellectual works and property of Master Business Systems, as confidential.

Master Business Systems Ltd retains copyright to the material contained in this publication.

You may not reproduce any part of this document or disclose to another party by any means without the express written permission of the Managing Director, Master Business Systems Ltd.

#### **Disclaimer**

Master Business Systems Ltd has taken every precaution in the preparation of this document. However, Master Business Systems Ltd assumes no responsibility for errors or omissions or for damages resulting from the use of the information contained in this document.